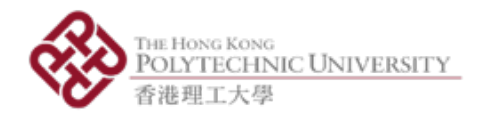

# AP-Sensor 使用手冊

#### 於中學科學實驗室運用智能手機傳感器進行實驗: 令課堂學習更生動的手機應用程式

**AP-Sensor** 使用手册

香港理工大學應用物理系 © 2017 版權所有

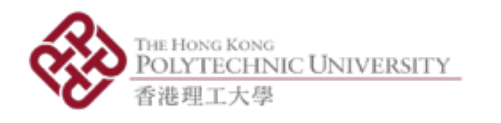

1. 總覽

- 計劃願景:令物理測量更流動、更普及
- 運用流動裝置內置的傳感器(例如手機及平板電腦)作物理測量  $\bullet$
- 鼓勵同學們多觀察日常生活環境
- 鼓勵老師與同學共同建構實驗和學習歷程
- 由香港理工大學應用物理系研發
- 暫時只有Android版本; iOS版本正在研發中

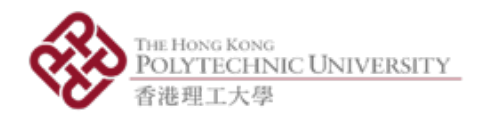

2. 資源

• 本計劃所有資源可供下載:http://bit.ly/ap-sensor

「應用程式」資料夾

■ 1 x 「中文版AP-Sensor\_v2.3.apk 」 檔案用以安裝程式

「使用手冊」資料夾

■ 1 x 「AP-Sensor-使用手冊.pdf 」 檔案為應用程式的使用指引

「實驗手冊」資料夾

■ 5 x 實驗手冊 (將發佈不少於6份參考教材) 「評估表格」

- 1 x 教師用評估表格 (線上與線下適用)
- 1 x 學生用評估表格 (線上與線下適用)

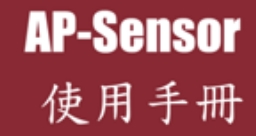

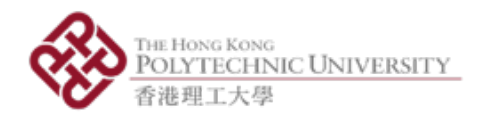

# 3. 安裝應用程式

- i. 下載檔案「中文版AP-Sensor\_v2.3.apk」
- ii. 開啟「中文版AP-Sensor\_v2.3.apk」檔案,按「安裝」(圖1) 開始安裝 (圖 2)
- iii. 成功安裝後啟動程式 (圖3)

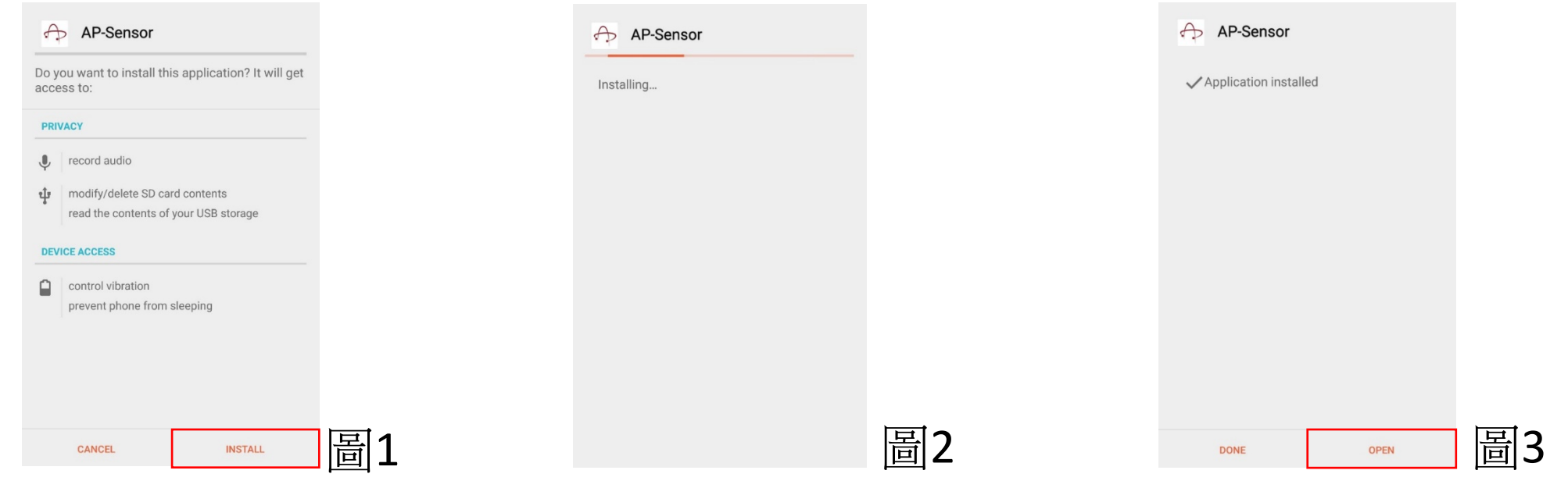

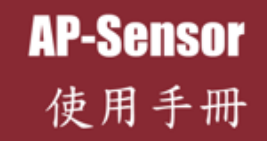

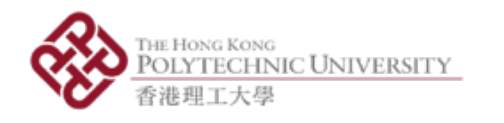

#### 4. 主目錄-基本功能

- 7個活動(6個感測器+1個產生器)
	- 加速度計  $\mathbf{i}$ .
	- 磁力儀 ii.
	- 光傳感器 iii.
	- 陀螺儀 iv.
	- 聲級計 V.
	- 聲音分析器 vi.
	- 聲音產生器 vii.

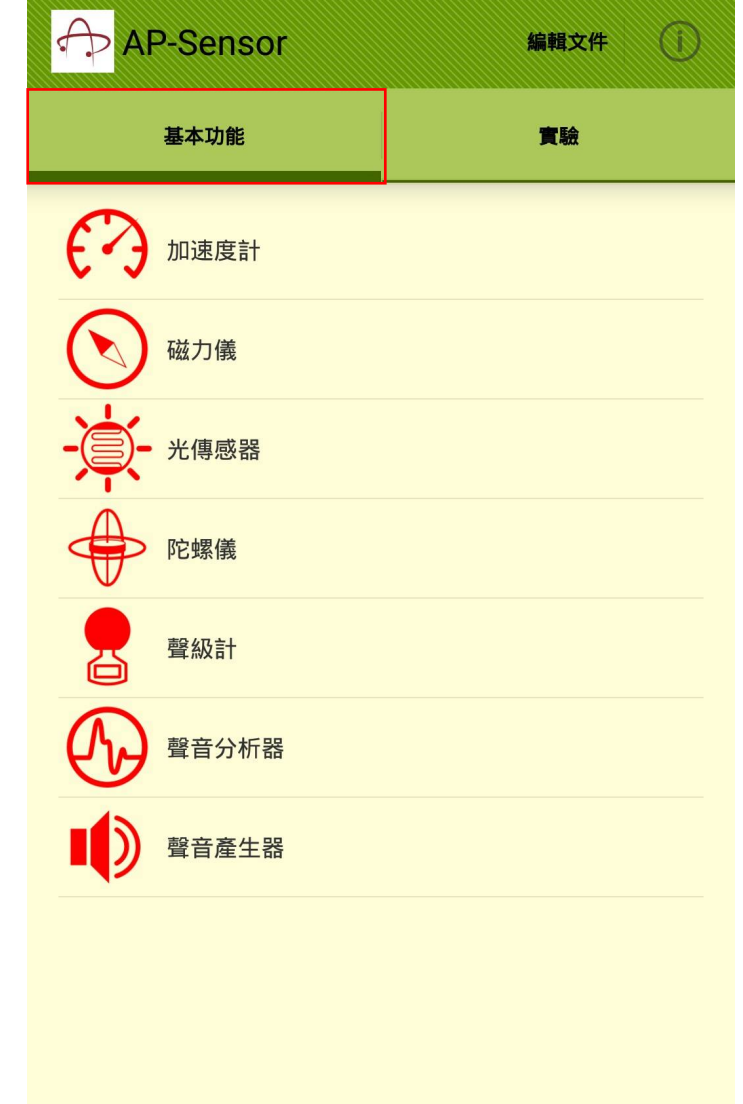

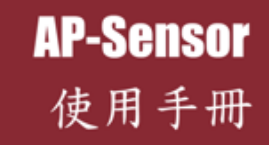

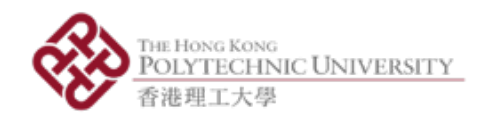

- Sensor Frequency
	- Sampling rate (SR) of sensor
	- Can be set in "Setting Menu"
- Measurement Activity
	- Green light while recording
	- Red light while not recording
- Graphical Plot
	- Full screen graph plotting data over time
	- Cannot be paused or saved
- "Lab" Tab
	- Directory to the experiment sets that are conducted by the sensors

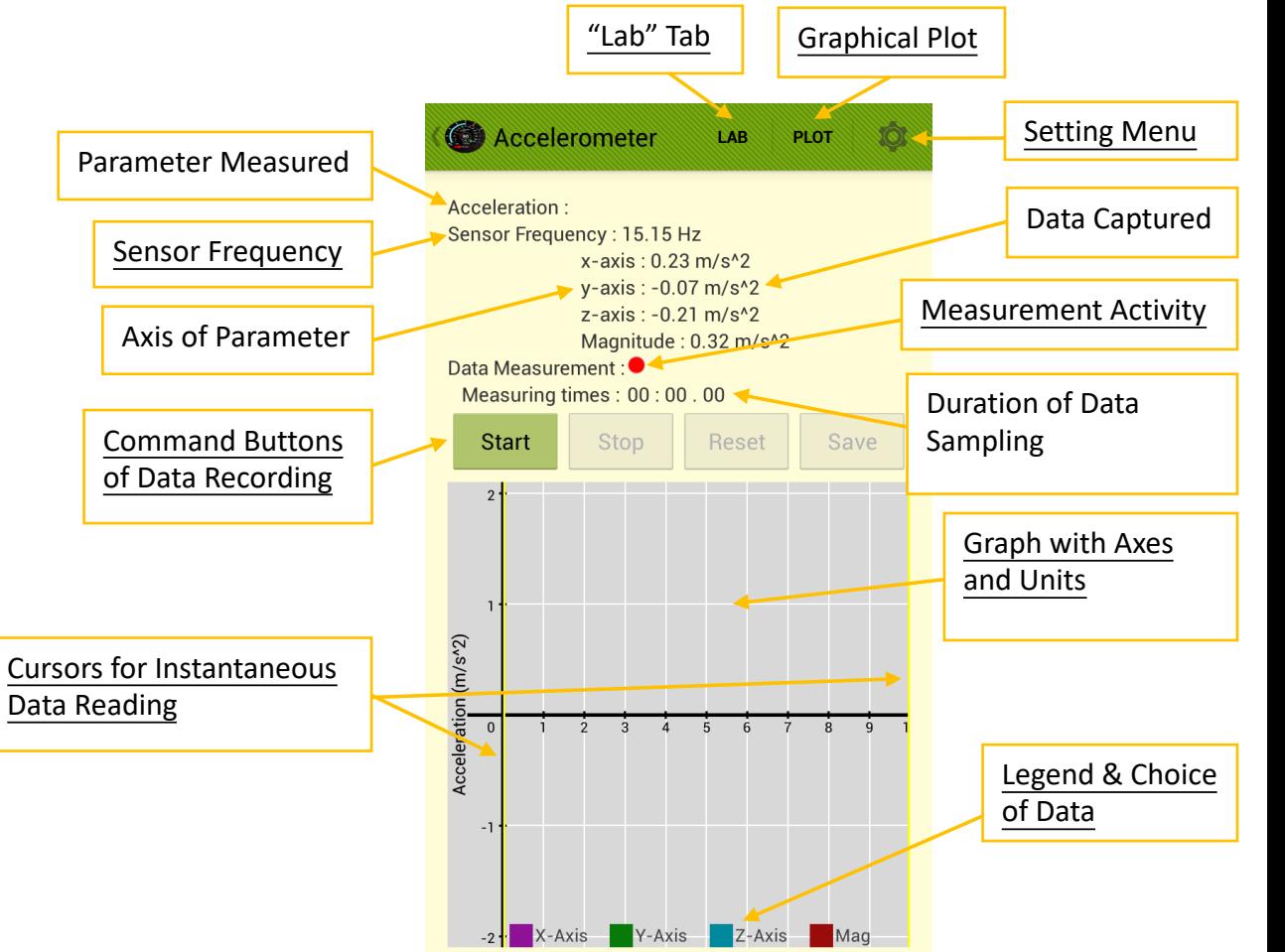

**AP-Sensor** 

使用手册

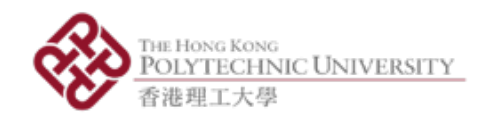

- Command Buttons of Data Recording
	- Start Button: Start recording
	- Stop Button: Pause recording, can be resumed by pressing "Start Button" again
	- Reset Button: Clear the graph and ready for restarting recording
	- Save Button: Active after one Start-Stop cycle, see "Data Saving"

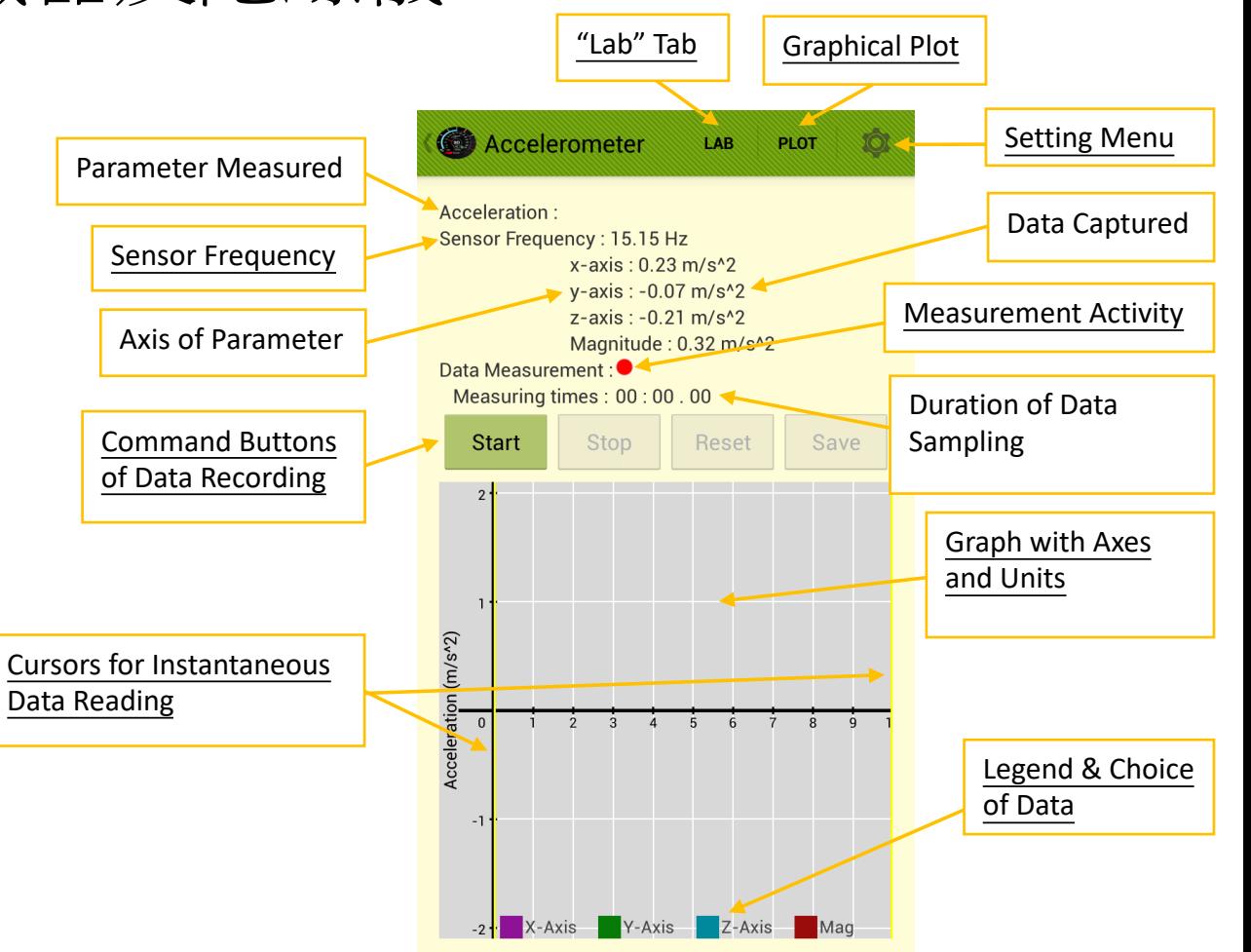

**AP-Sensor** 

使用手册

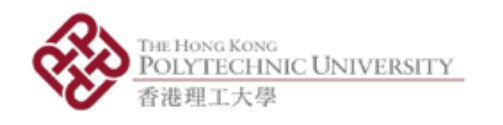

- Graph with Axes and Units
	- Observe captured data when it is paused
	- Zoom in and out the graph in x- and y-axis by sweeping with two fingers
- Legend & Choice of Data
	- § Press to show the desired data set and dim out other sets
	- Press another desired set to show that set only
	- Press the same button to return to full plot
	- Only ONE data set can be chosen at the same time
	- Can still zoom the graph in and out when using this feature

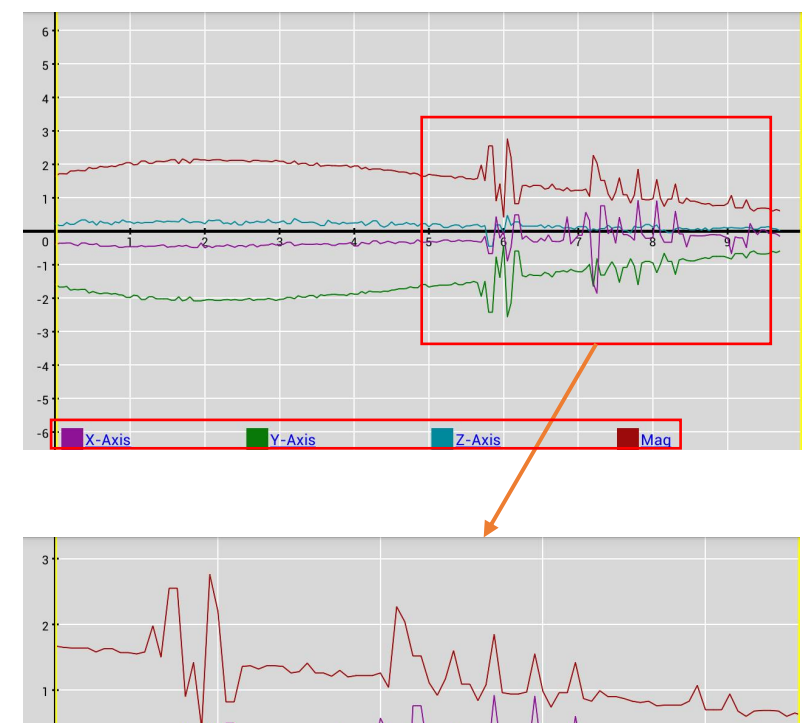

Y-Axis

 $Z-Axis$ 

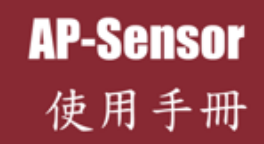

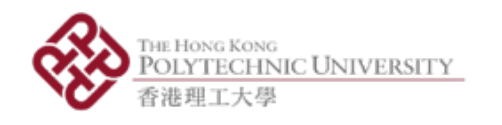

- 鼠標用以讀取瞬間數據  $\bullet$ 
	- 鼠標以黃色線表達,可在圖表左右滑動
	- 橙色點表示鼠標所指向的數據點位置
	- 左上及右上角的白色位置顯示x軸和y軸的數值
	- 此功能只適用於已選定一個指定軸
	- 鼠標可移到圖表任何一點,但兩個鼠標位置不能交換,左方的鼠<br>標只可在左方,右方的鼠標則只可在右方
	- 使用此功能時仍可縮放圖表

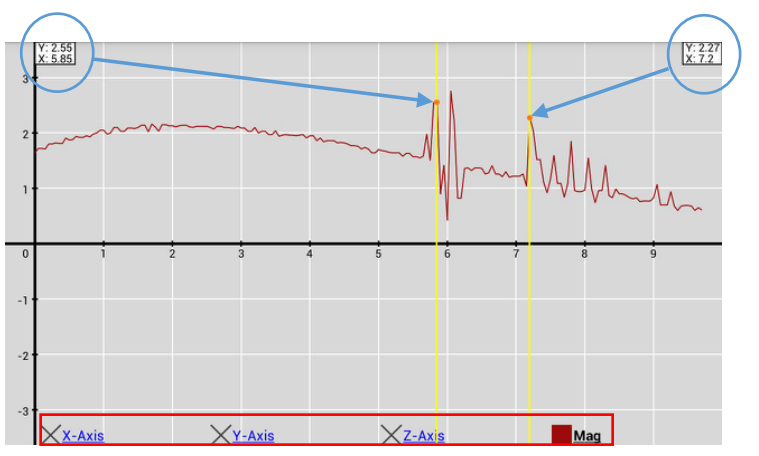

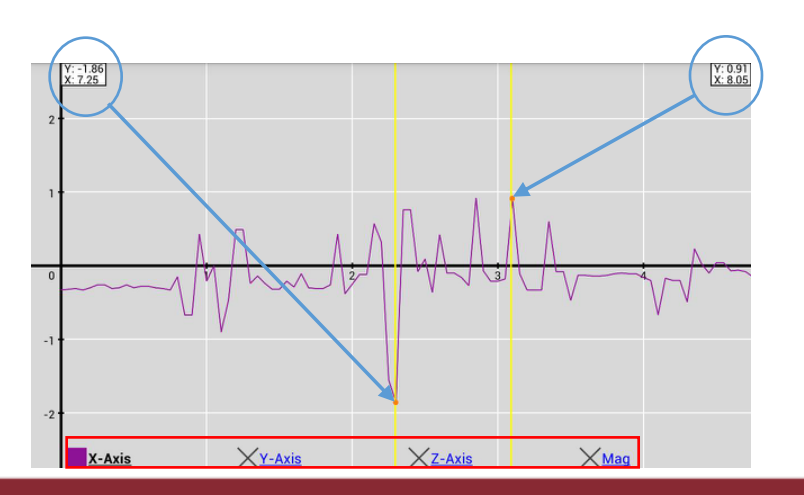

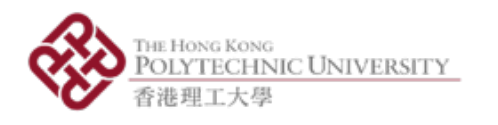

設定目錄

- 3 options (Fig  $1$ ) 1. Info; 2. Orientation; 3. Setting
	- i.  $\ln f \circ \rightarrow$  Sensor Info (Fig 2)
	- ii. Orientation (Fig 3): Shows angles of phone to ground
		- Info: horizontal and vertical angles (Fig 4)
		- Calibrate: Set current angles to zero
		- Reset: Cancel calibration
	- iii. Setting: Rate Type and Sampling Rate (Fig 5)
		- § Rate Type : Sampling rate (SR) of **sensor** . Default sampling rate is UI, which is usually 15Hz .
		- § Sampling Rate : Sampling rate of the **app** . The app will capture data based on this SR, default as 20Hz .

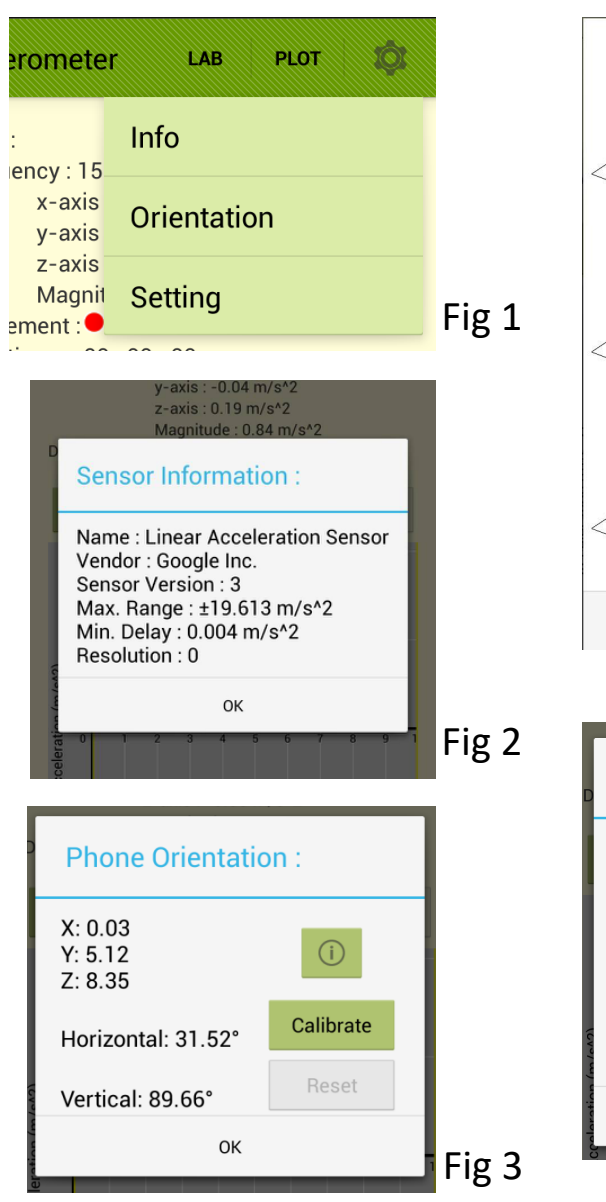

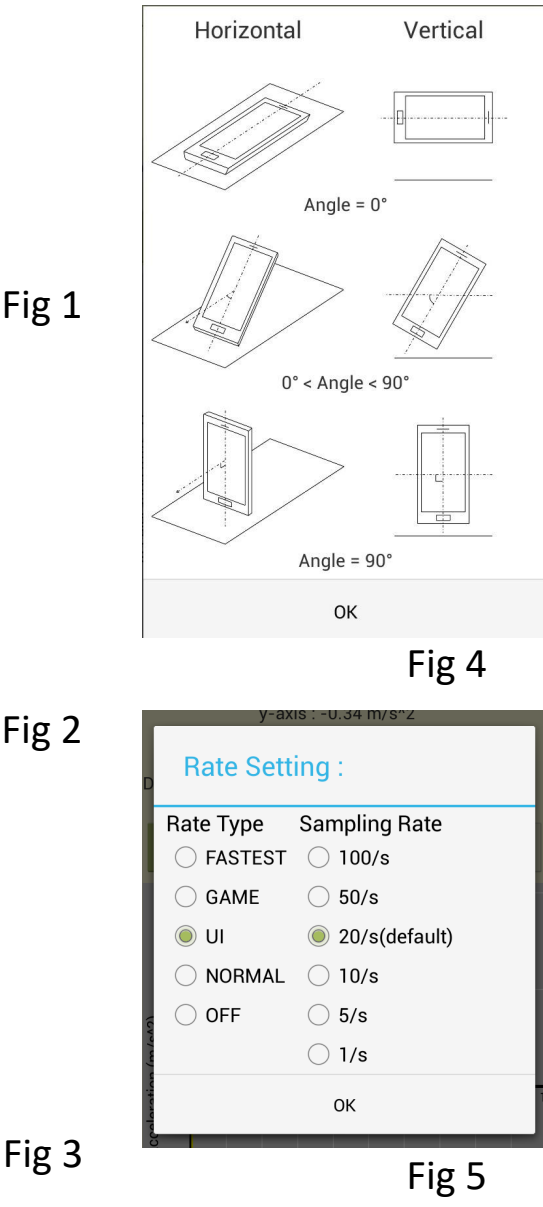

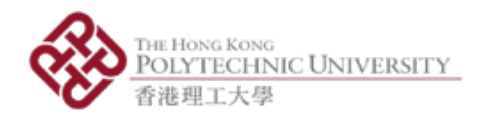

數據儲存

- 滾動表格可瀏覽數據記錄
- 為檔案命名然後把數據儲存成.csv檔
- 按「儲存」儲存數據,如重複使用檔案名稱,使用者可選擇更改名稱或 舊檔案 **A** Edit File
- 按「取消」退出頁面
- 按「繪圖」瀏覽圖表及使用相關功能
- 按「編輯檔案」瀏覽已儲存的檔案
- 可透過電子郵件傳送檔案

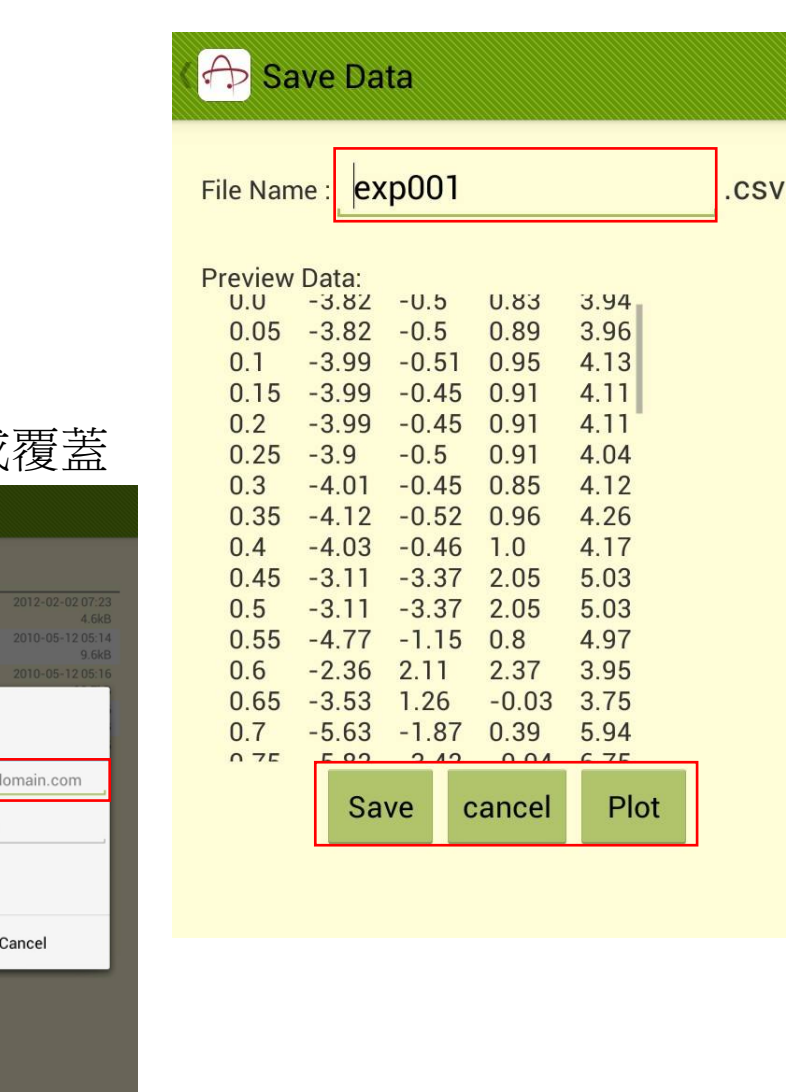

**Select All** acc001.csv

 $\blacksquare$  exp001.csv

exp001.csv exp002.csv

Send

Send

Input Email Info.

Email Address: my\_email\_12@

Subject: 26/10 16:24 2-Files

Cancel

Delete

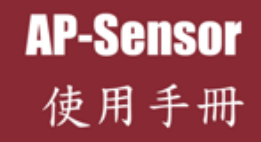

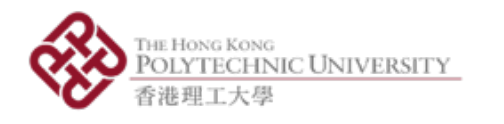

#### 使用聲級計

- 裝置內建咪高峰接收聲音
- 量度單位為分貝 (dB)  $\bullet$
- 數碼顯示抵銷前的數值,準確至小數點後3個位  $\bullet$
- 模擬永磁動圈式儀表顯示抵銷後的聲級值,準確至小數點後1個位
- 「±」按鈕用作手動調整聲級的抵銷值,最多正負20分貝
- 可用以抵銷背景雜聲
- 圖表繪畫過往10秒的數值變化
- 聲級值可顯示之上限為90.3分貝  $\bullet$
- 聲級計不設暫停、儲存及繪圖功能

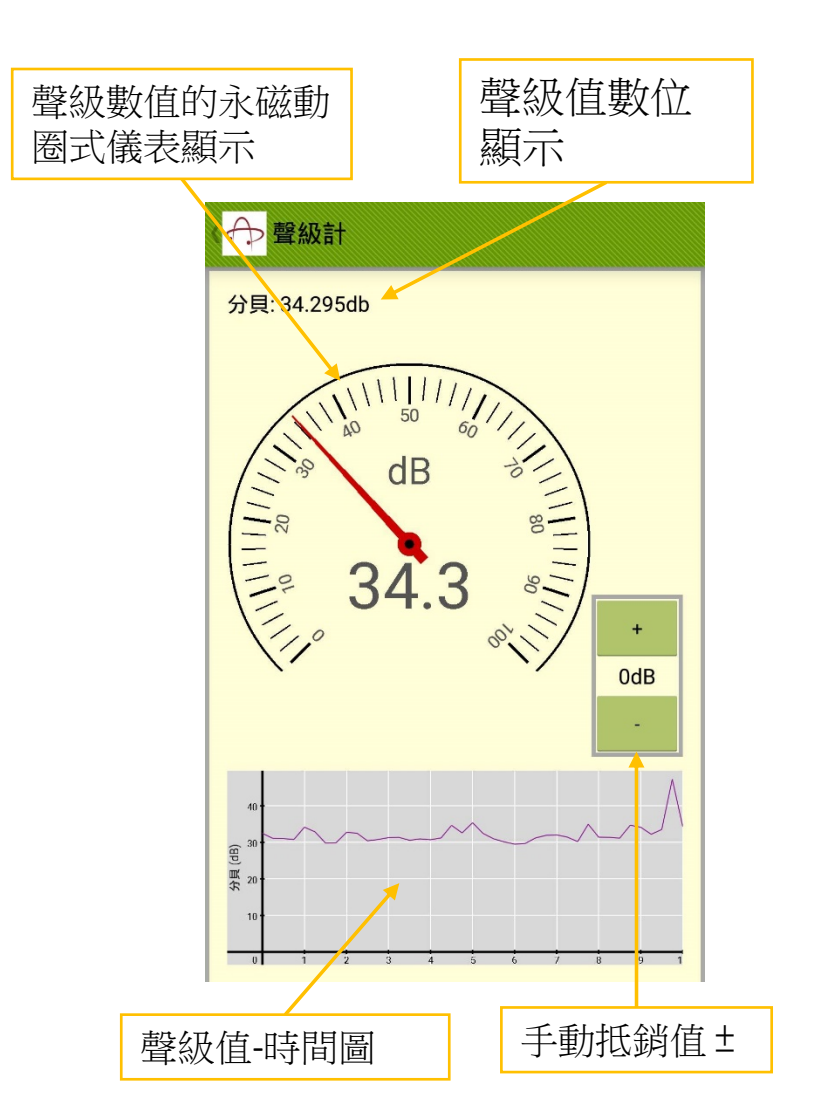

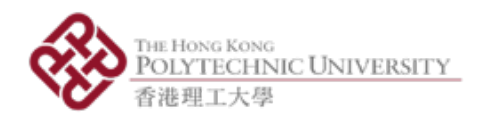

# 使用聲音分析器

- 頻譜模式 (圖1)  $\bullet$ 
	- 進入「調音」模式前,「目標頻率」並不適用
	- 勾選「允許採樣」即採集2秒鐘的所有頻率峰值
	- 量度低頻時,宜關閉「允許採樣」功能
	- 圖表可縮放
- 波形模式(圖2)
	- 圖表可縮放  $\blacksquare$
- 調音模式 (圖3、4)  $\bullet$ 
	- 自動配對音調最接近的弦線
	- 指引調音所須行動

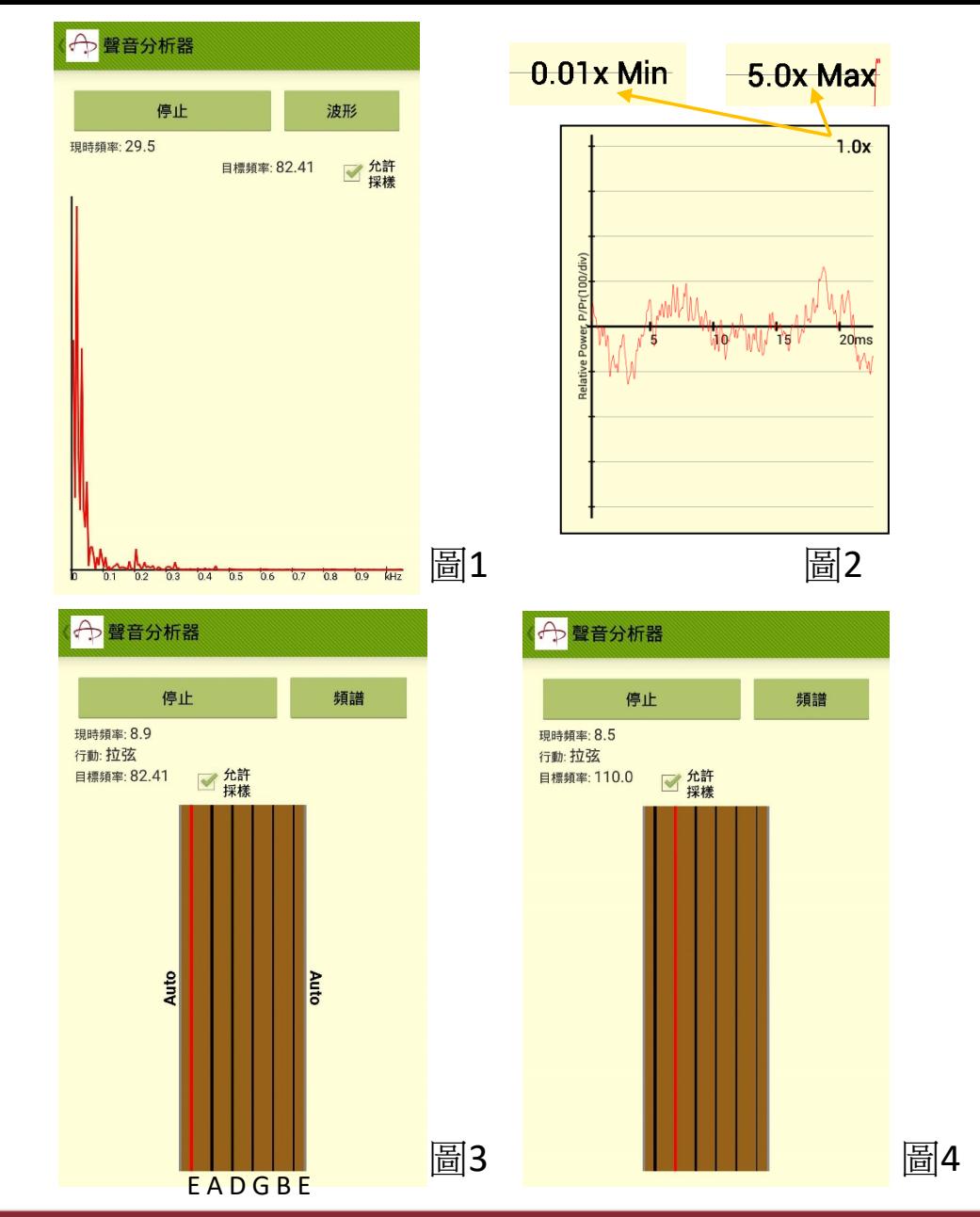

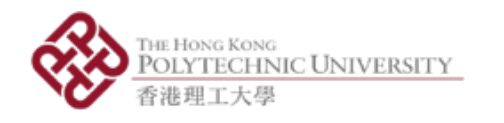

使用聲音產生器

- 聲音產生器可產生指定頻率的正弦聲波
	- 預設音符的頻率(圖1)  $\mathbf{i}$ .
		- 按C, D, E, F, G, A, B改變音符
		- 按8va提高一個八度,按8vb降低一個八度
		- 默認音符為第四個八度的C音「C4」
	- $\mathbf{ii}$ . - 手動輸入指定音頻(圖2)
		- 可選定指定頻率,單位為赫茲
		- 「現時的音調」會標明「自訂」
		- 按「產生」開始製造聲波
		- 按「停止」停止製造聲波
		- 如不按「停止」,即使關閉程式介面,仍會產生聲波

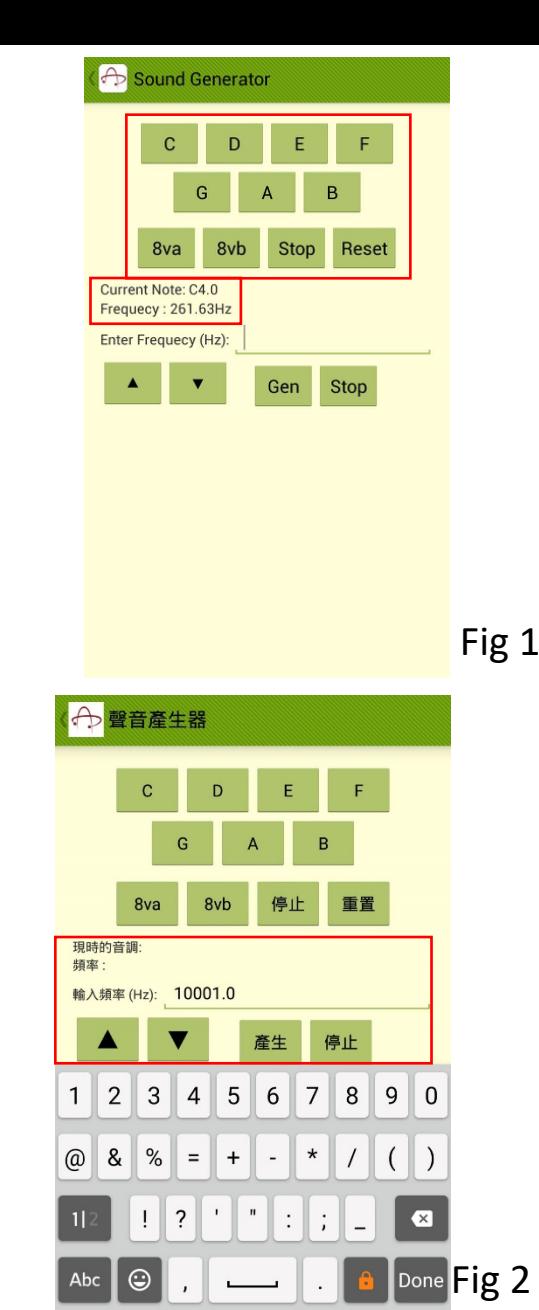

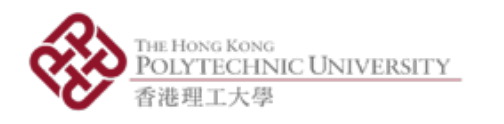

#### 5. 主目錄-實驗

- 6個實驗設置
	- 單軸速度 i.
	- 電梯中的表觀重量 ii.
	- iii. 磁場vs距離
	- 磁鐵的徑向速度 iv.
	- 光強度vs距離 V.
	- 檢測旋轉和距離 vi.
- 請參閱實驗手冊

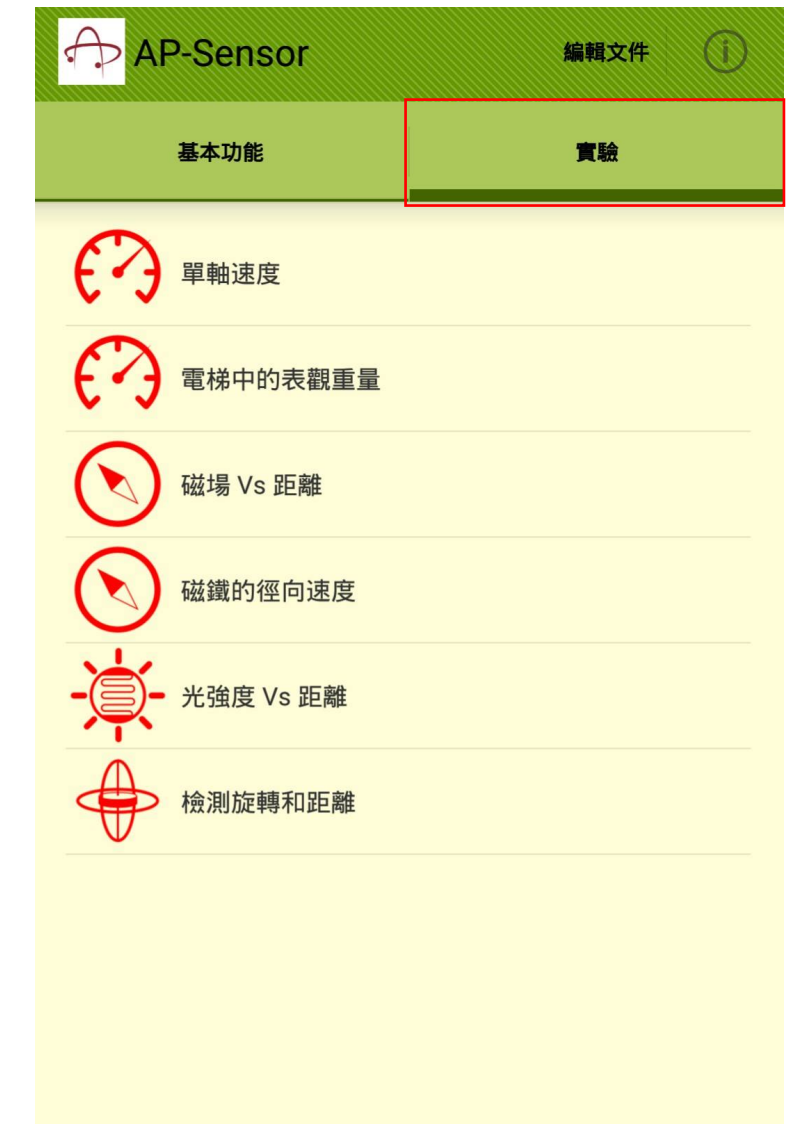

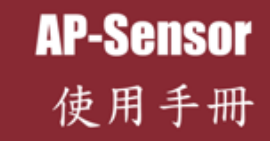

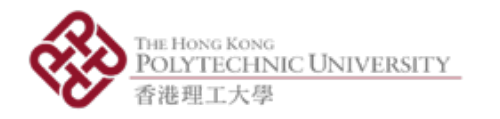

查詢 Mr. Henry Pang (項目助理) henry.cw.pang@polyu.edu.hk (+852) 6238-4819

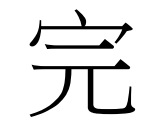

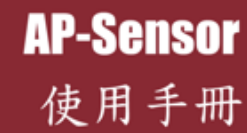

香港理工大學應用物理系 © 2017 版權所有